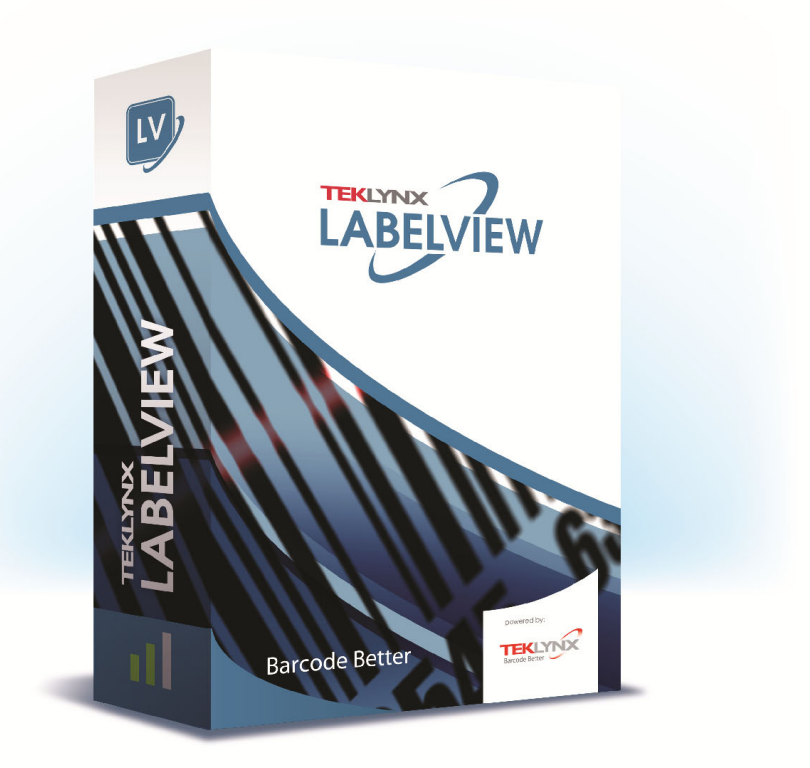

# 관리자 안내서

이 설명서의 정보는 구속력이 없으며 사전 예고 없이 변경될 수 있습니다 .

이 설명서에 언급된 소프트웨어는 사용자 라이센스에 따라 제공됩니다 . 본 라이센스에 따르지 않고는 소프트웨어를 사용 , 복사 또는 재생산할 수 없습니다 .

TEKLYNX Corporation SAS 의 서면 허가 없이는 본 설명서의 어떠한 부분도 구매자의 개인적인 용도 이외의 목적으로 어떤 방법으로든 복사 , 재생산 또는 전송할 수 없습니다 .

> ©2021 TEKLYNX Corporation SAS, All rights reserved.

## 목차

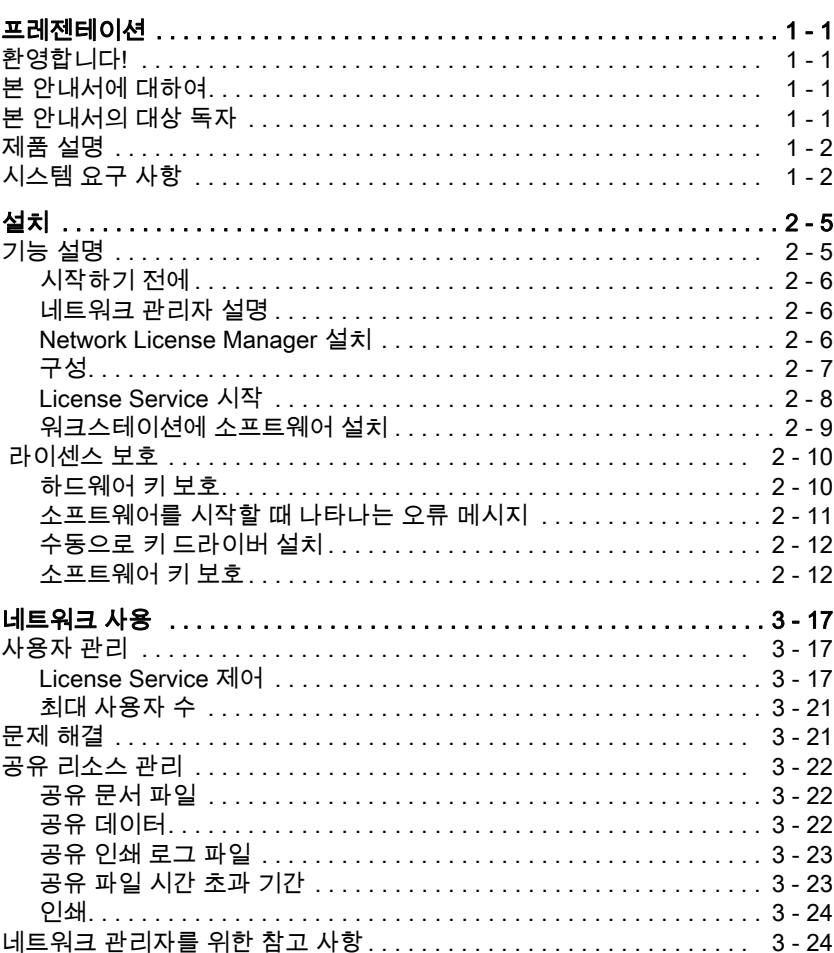

## 설명서 소개

#### 표기법 せ 설명서에서는 다음과 같은 표기법을 사용하여 서로 다른 유형의 정보를 구분합니다

- 명령과 같은 인터페이스 용어는 굵게 표시합니다 .
- 예를 들어 키는 "SHIFT 키를 누릅니다 " 에서와 같이 소문자로 표시합니다 .
- 번호가 매겨진 목록은 사용자가 수행할 절차가 있음을 나타냅니다 .
- 문단 다음에 연결어 " 또는 " 이 나타나면 해당 작업을 수행하는 다른 절차가 있음을 나타냅니다 .
- 메뉴 명령에 하위 메뉴가 있는 경우에는 메뉴 이름 뒤에 선택할 명령이 굵은 글씨로 표시됩니다 . 따라서 , 파일 > 열기로 이동 " 은 파일 메뉴로 이동한 다음 열기 명령으로 이동함을 의미합니다

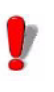

이 기호는 특정 명령 또는 절차의 실행 방법에 대한 중요한 정보를 강조합니다 .

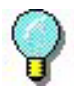

이 기호를 따르면 작업을 최적화하기 위한 힌트와 팁을 쉽게 찾고 명령의 실행 속도를 높일 수 있습니다 .

## <span id="page-4-0"></span>1 장 프레젠테이션

## <span id="page-4-1"></span>환영합니다 !

레이블 디자인 및 통합 소프트웨어는 모든 업계의 표준을 준수하는 바코드 레이블 및 태그 인쇄를 위한 , 사용자 친화적이며 사용하기 편리한 솔루션을 제공합니다 .

## <span id="page-4-2"></span>본 안내서에 대하여

본 안내서는 엔터프라이즈 환경에서 레이블 제작 소프트웨어의 관리 방법을 이해하는 데 도움이 되는 정보를 담고 있습니다 .

## <span id="page-4-3"></span>본 안내서의 대상 독자

본 *관리자 안내서*는 특히 Microsoft Windows 플랫폼에서 소프트웨어 응용 프로그램 구축을 관리하는 IT 직원 ( 시스템 및 네트워크 관리자 ) 을 위한 것입니다 .

## <span id="page-5-0"></span>제품 설명

제품에는 다음 구성 요소가 포함되어 있습니다 .

- 설치용 DVD
- 전체 문서
- 라이센스 계약서와 등록 카드
- 전자 방식(소프트웨어 키) 또는 하드웨어 방식(동글)의 보호 키

## <span id="page-5-1"></span>시스템 요구 사항

소프트웨어를 올바르게 실행하는 데 필요한 구성은 Windows 에서 실행하는 대부분의 응용 프로그램과 같습니다 .

- 운영 체계 Windows® 8 x86/x64 Windows® 8.1 x86/x64 Windows® 10 x86/x64 Windows® Server 2012, 2012 R2 Windows® Server 2016 Windows® Server 2019
- 가상 기계 플랫폼 VM 라이센스 필요
- 메모리 2GB 이상 RAM(4GB 권장 - OS 및 사용량에 따라 다름 ).
- 하드 디스크 공간 적어도 1.5 GB 의 여유 공간이 있는 하드 드라이브(설치 옵션에 따라 다름 ).
- 디스플레이 1024x768 해상도(트루 컬러) 및 DirectX® 9(DirectX 11 호환 카드 권장 ) 을 지원하는 Windows 디스플레이 어댑터 .
- 소프트웨어 지원 Microsoft .NET Framework 4.6.1 ( 설치와 함께 제공됨 ) 모든 PDF 리더 (Adobe Acrobat Reader 는 설치시 사용 가능 )
- 추가 요구 사항 설치하는 동안 컴퓨터에 대한 관리자 권한

컴퓨터에 하나 이상의 프린터 드라이버가 설치되어 있어야 함

- 온라인 라이센스에는 다음이 필요합니다 .
- 라이센스 서버에 대한 인터넷 액세스
- 포트 80 및 443 이 열려 있어야합니다 ( 프록시 , 방화벽 )
- 프록시 인증은 온라인 라이센스에서 직접 지원되지 않습니다

#### 참고

**Release\_Notes\_En.pdf** 파일에는 소프트웨어와 관련한 최신 정보가 담겨 있습니다 . 이 정보는 본 안내서에 담긴 정보보다 우선합니다 .

2 장

<span id="page-7-0"></span>설치

## <span id="page-7-1"></span>기능 설명

네트워크 ( 여러 사용자용 ) 패키지를 사용하면 네트워크를 통해 레이블 제작 소프트웨어에 대한 액세스를 제어할 수 있습니다 . 이 유틸리티를 사용하면 네트워크에서 위치에 관계 없이 레이블 제작 소프트웨어에 여러 사용자가 동시에 액세스하도록 할 수 있습니다 .

레이블 제작 소프트웨어의 네트워크 / 여러 사용자 버전을 사용하려면 서버나 서버 역할을 할 장치에 Network License Manager 를 설치한 다음 각 워크스테이션에 레이블 제작 소프트웨어를 설치해야 합니다 .

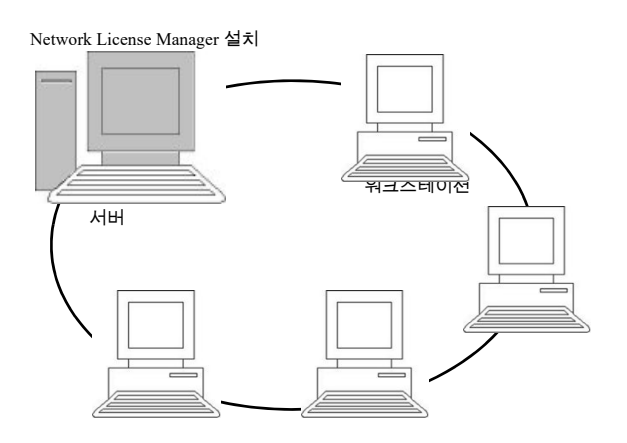

그림 1: 네트워크 구성 설치설치 절차

시작하기 전에 소프트웨어를 설치하려면 먼저 네트워크 관리자가 특히 다음과 같은 사용자 그룹의 네트워크 구조를 정의해야 합니다 .

- Network License Manager 동글을 설치할 라이센스 서버 정의
- 레이블 제작 소프트웨어를 사용할 워크스테이션 또는 클라이언트 워크스테이션 정의

네트워크 관리자 설명 Network License Manager 사용하면 레이블 제작 소프트웨어의 네트워크 구성을 사용할 수 있습니다 . 네트워크 관리자에는 다음이 포함됩니다 .

- Network License Manager(License Service)
- Network Settings Wizard: Network Settings Wizard 는 네트워크 구성 정의를 도와줍니다 .

Network License Manager 설치 레이블 제작 소프트웨어를 사용할 모든 워크스테이션에 설치하기 전에 먼저 서버에 License Service 유틸리티를 설치하여 네트워크를 구성해야 합니다 .

> 서버에 Network License Manager 를 설치하려면 다음 절차를 따르십시오 .

**1** 설치용 DVD 를 DVD 드라이브에 넣습니다 .

설치 창이 표시됩니다 .

DVD 이 자동으로 시작되지 않으면 다음 절차를 따르십시오 . Windows 익스플로러로 이동하여 DVD 드라이브 문자를 확장하십시오 . index.hta 를 더블 클릭하십시오 .

- **2** Network License Manager 선택합니다. 여기에는 License Service 가 포함됩니다 . 그런 다음 설치 단추를 클릭합니다 .
- **3** 화면에 나타나는 지시 사항을 따릅니다 .
- **4** 네트워크 구성의 설정을 정의하려면 서버에서 Network Settings Wizard 를 시작합니다 . 구성을 수정하지 않은 경우 기본적으로 각 워크스테이션은 자체 설정을 가진니다 .

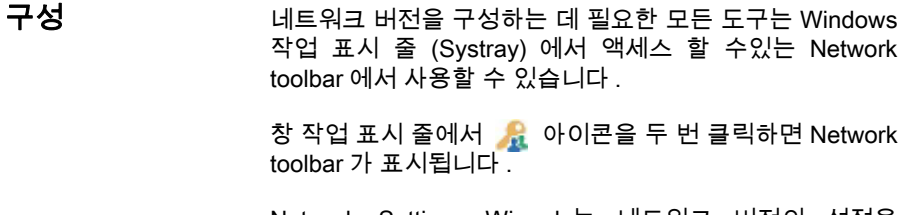

Network Settings Wizard 는 네트워크 버전의 설정을 정의하는 데 도움이 됩니다 .

- **1** Network Settings Wizard 를 시작하려면 아이콘을 클릭하십시오 .
- **2** 마법사의 단계 1 에서 설정 모드를 일반 , 사용자별 또는 장치별 중에서 선택합니다 .
	- 일반 : 모든 사용자가 모든 워크스테이션에서 동일한 설정을 사용합니다 . (*user.ini*)
	- 사용자별 : 각 사용자가 아무 워크스테이션에서나 자신의 설정에 액세스할 수 있습니다 . (user name.ini)
	- 장치별 : 각 워크스테이션에 고유 설정이 있습니다 . (station.ini)
- **3** 단계에서는 이러한 설정을 저장할 위치를 지정합니다 . 이러한 설정을 다양한 워크스테이션과 공유하려는 경우에는 모든 워크스테이션에 액세스할 수 있는 네트워크 경로를 지정하십시오 . ( 예 : TKDongle).
- **4** 단계에서는 공유 데이터(변수, 목록, 인쇄 로그 파일 등)를 저장할 위치를 지정합니다 . 모든 사용자가 이 폴더에 정확하게 액세스할 수 있어야 합니다 .

#### License Service 시작

레이블 제작 소프트웨어를 모든 워크스테이션에 설치하기 전에 License Service 를 시작해야 합니다 .

License Service 는 서비스로서 설치되어 있습니다 . 수동으로 시작할 필요는 없습니다 . 실제로 , 서비스는 워크스테이션이 켜질 때 시작되고 워크스테이션이 켜져 있는 한 백그라운드 작업으로 계속 실행됩니다 .

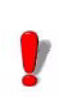

서비스 라이센스를 보호된 소프트웨어 키로서 설치한 경우 , 자동으로 시작하게 하려면 해당 라이센스를 활성화해야 합니다 .

- 네트워크 도구 모음에 있는 | 아이콘을 클릭합니다 . - 또는 -
- TkxWebLicenseServerController.exe 파일을 두 번 클릭합니다 . - 또는 -
- Windows 작업 표시줄에서 **네트워크 표시줄** 아이콘을 마우스 오른쪽 버튼으로 클릭하고 라이선스 서비스 컨트롤러를 선택합니다 .

워크스테이션에 소프트웨어 설치 레이블 제작 소프트웨어는 이 소프트웨어를 사용할 모든 워크스테이션에 설치해야 합니다 .

워크스테이션에 소프트웨어를 설치하려면

**1** 설치용 DVD 를 DVD 드라이브에 넣습니다 .

설치 창이 표시됩니다 .

DVD 가 자동으로 시작되지 않으면 다음 절차를 따르십시오 . Windows 익스플로러로 이동하여 DVD 드라이브 문자를 확장하십시오 . index.hta 를 더블 클릭하십시오 ..

- **2** 설치할 제품을 선택하고 설치 단추를 클릭한 후 화면에 나타나는 지시 사항을 따릅니다 .
- **3** 레이블 제작 소프트웨어를 시작합니다 . 도구 메뉴에서 네트워크 관리를 선택합니다 . - 또는 - Windows 시작 메뉴에서 레이블링 소프트웨어 그룹에서 네트워크 관리 바로 가기를 선택하십시오 .
- **4** 네트워크 라이센스 사용을 활성화합니다 .
- **5** Network License 유형을 선택합니다 .

서비스 제어를 시작하려면

- 공유 폴더 라이선스는 Windows 의 파일 공유 기능을 사용하여 소프트웨어와 라이선스 관리자 사이를 통합합니다 .

- **웹 라이선스**는 소프트웨어와 라이선스 관리자 사이에서 http/https 통신을 사용합니다 .

**6** 웹 라이선스 유형을 선택했으면 서버 포트를 지정합니다 .

- **7** 수정을 클릭하여 License Service와 동글이 설치된 서버를 선택합니다 . - 또는 - 찾아보기를 클릭하여 License Service 가 설치된 서버를 자동으로 검색합니다 .
- **8** 네트워크 설정이 이미 구성된 경우에는 현재 네트워크 구성을 사용할지 여부를 묻는 메시지가 표시됩니다 .
- **9** 네트워크 설정을 수정하거나 구성하려는 경우에는 Network Settings Wizard 단추를 클릭합니다  $\frac{1}{2}$ .

**10** 확인을 클릭합니다 .

**11** 프로그램을 다시 시작합니다 .

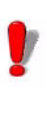

서버가 변경된 경우 모든 워크스테이션을 업데이트해야 합니다 . 이 경우 , 레이블 제작 소프트웨어를 시작하고 도구 > 네트워크 관리를 선택합니다 . 네트워크 라이센스 사용 옵션을 비활성화하거나 다시 활성화합니다 .

### <span id="page-11-0"></span>라이센스 보호

소프트웨어는 소프트웨어 키 ( 전자 코드 ) 나 하드웨어 키 ( 동글 ) 를 사용해서 보호할 수 있습니다 .

- 동글은 소프트웨어를 시작하기 전에 PC 의 병렬 포트나 USB 포트에
- 꽂는 조그마한 전자 장치입니다소프트웨어 키는 처음

소프트웨어를 시작할 때 또는 소프트웨어를 활성화하지 않은 경우 활성화 마법사가 요청하는 활성화 코드입니다 .

먼저 소프트웨어를 실행한 다음 , 보호 키를 활성화하거나 컴퓨터에 연결해야 합니다 .

하드웨어 키 보호 보호 키는 License Service 가 설치되는 컴퓨터에 설치해야 합니다 . 구매한 라이센스 수가 미리 프로그램되어 있는 하나의 보호 키가 네트워크 버전 소프트웨어에 포함되어 있습니다 .

동글은 License Service 를 시작하기 전에 설치해야 합니다 .

동글과 함께 소프트웨어를 구입한 경우 USB 또는 병렬 포트 동글 중에서 선택할 수 있습니다 .

#### 병렬 키 연결

Parallel port/DB25 female connection

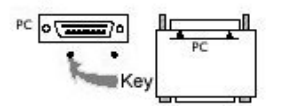

그림 2: PC 의 병렬 포트에 동글 연결

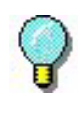

같은 병렬 포트에 프린터를 연결해야 하는 경우 소프트웨어 보호 키에 꽂으면 됩니다 . 이 경우 , 소프트웨어 보호 키를 인식하기 위해 프린터를 켜야 할 수도 있습니다 .

#### USB 키 연결

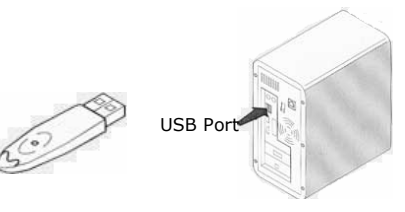

Key

#### 그림 3: PC 의 USB 포트에 동글 연결

USB 포트가 여러 개 있는 상태에서 USB 키를 사용하는 경우 아무 포트에나 꽂아도 됩니다 . 사용 가능한 USB 포트가 없으면 USB 확장 허브를 사용해도 됩니다 . USB 장치는 핫 스왑이 가능합니다 . 즉 , PC 를 다시 시작하지 않고도 언제든지 버스에 꽂거나 뺄 수 있습니다 .

#### 참고

#### 응용 프로그램이 실행 중인 동안 드라이버를 설치할 수 있습니다 . 그러나 변경 내용을 적용하려면 레이블 제작 소프트웨어를 다시 시작해야 합니다 .

소프트웨어를 시작할 때 나타나는 오류 메시지

소프트웨어를 시작할 때 오류 메시지가 나타나면 다음 사항을 확인하십시오 .

- 관리자 권한 . 설치된 키가 올바르게 작동하려면 PC 에 대한 로컬 관리자 권한이 있어야 합니다. 권한이 없으면 소프트웨어를 시작할 때 오류 메시지가 나타납니다 . 수동으로 드라이버를 설치해야 합니다 .
- 드라이버 설치 . 설치 중 문제가 있거나 소프트웨어를 시작할 때 오류 메시지가 나타나면 드라이버를 수동으로 설치해야 합니다 .
- 키 . 소프트웨어를 시작할 때 오류 메시지가 나타나면 연결된 키가 소프트웨어에 대해 작동하는지 확인하십시오 .
- 드라이버 업데이트 . 소프트웨어를 시작할 때 오류 메시지가 나타나면 드라이버를 업데이트하지 못할 수도 있습니다 . 드라이버를 업데이트하려면 https://sentinelcustomer.gemalto.com/ sentineldownloads/ ?s=&c=End+User&p=Sentinel+HASP&o=Windows&t =Runtime+%26+Device+Driver&l=all 에서 다운로드하십시오 .

수동으로 키 드라이버 설치 수동으로 키 드라이버를 설치하려면 다음 절차를 따르십시오 .

- Windows 익스플로러로 이동하여 .
- C:\Program Files\Teklynx\Network\Tools\Dongle\file 경로를 입력한 후 다음 명령을 입력합니다 . \HaspDinst.exe -i

#### 드라이버를 설치하기 전에 레이블 제작 소프트웨어와 다른 응용 프로그램을 닫는 것이 좋습니다 .

소프트웨어 키 보호 레이블 제작 소프트웨어 설치가 끝나면 , 소프트웨어 키 보호 과정을 안내하는 활성화 마법사가 시작됩니다 .

활성화 마법사에서 인증을 선택합니다 .

가능한 활성화 방법에는 온라인 활성화 , USB 키 사용 , 스마트 폰 사용 및 웹 사이트 사용의 네 가지 방법이 있습니다 .

#### 참고

#### 소프트웨어가 설치된 컴퓨터에 인터넷이 연결되어 있는 경우 , 온라인 활성화가 자동으로 선택됩니다 .

#### 온라인 활성화

일부 기업 네트워크는 프록시 서버에 의해 보호됩니다 . 이러한 경우 , IP 주소를 입력하여 인터넷에 연결할 수 있는 별도의 단계가 있습니다 .

- **1** 품과 함께 제공된 일련 번호와 암호를 입력한 후 다음을 클릭합니다
- **2** 용자 등록 양식에 사용자 정보를 입력하거나 편집합니다 . 다음을 클릭합니다 .
- **3** 침을 클릭합니다 .

- 온라인 라이센스에는 다음이 필요합니다 .
- 라이센스 서버에 대한 인터넷 액세스
- 포트 80 및 443 이 열려 있어야합니다 ( 프록시 , 방화벽 ) - 프록시 인증은 온라인 라이센스에서 직접 지원되지 않습니다

#### 참고

소프트웨어가 설치된 컴퓨터에는 인터넷이 연결되어 있지 않지만 인터넷이 연결된 다른 컴퓨터에 액세스한 경우 , USB 키를 사용하여 제품을 활성화할 수 있습니다 .

#### USB 키 사용

- **1** 제품과 함께 제공된 일련 번호와 암호를 입력한 후 다음을 클릭합니다 .
- **2** Using a USB key(USB 키 사용 ) 를 선택합니다 .
- **3** 활성화에 사용할 USB 키 또는 외장 하드 디스크 또는 네트워크 드라이브 등의 매체를 선택한 후 다음을 클릭합니다 . 활성화를 위한 파일이 선택한 매체로 복사됩니다 .
- **4** USB 장치 전용 : 이동식 매체를 분리하여 인터넷에 연결된 컴퓨터에 연결합니다 .
- **5** 인터넷에 연결된 컴퓨터에서 USBWizard.exe( 매체의 루트에 있음 ) 를 두 번 클릭합니다 . 그러면 Activation( 활성화 ) 마법사가 시작됩니다 .
- **6** 활성화할 라이센스를 선택한 후 다음을 클릭합니다
- **7** 사용자 등록 양식에 사용자 정보를 입력하거나 편집합니다 . 다음을 클릭합니다 .

선택한 라이센스의 활성화 정보를 성공적으로 검색했다는 메시지가 표시됩니다 .

- **8** USB 장치 전용 : 이동식 매체를 해당 컴퓨터에서 분리하여 소프트웨어가 설치된 컴퓨터에 다시 연결합니다 .
- **9** 소프트웨어가 설치된 컴퓨터에서 USBWizard.exe(매체의 루트에 있음 ) 를 다시 두 번 클릭합니다 . 소프트웨어가 설치된 컴퓨터에서 활성화할 수 있는 라이센스가 마법사에 표시됩니다
- **10** 다음을 클릭합니다 .
- **11** 마침을 클릭합니다 .

#### 인터넷이 연결된 컴퓨터에 액세스하지 않은 경우 스마트폰을 사용하여제품을 활성화할 수 있습니다 .

#### 스마트폰 사용

스마트폰을 사용하여 소프트웨어를 활성화할 수 있는 바코드를 읽으려면 바코드 스캐너 응용 프로그램이 필요합니다 . 해당 프로그램은 응용 프로그램 스토어 / 마켓에서 다운로드할 수 있습니다 . 이 활성화 모드는 스마트폰에서 인터넷 연결을 사용합니다 .

- **1** 1소프트웨어와 함께 제공된 일련 번호와 암호를 입력한 후 다음을 클릭합니다 .
- **2** 소스마트폰 사용을 선택합니다 .
- **3** 사용자 등록 양식에 사용자 정보를 입력합니다 . 다음을 클릭합니다 .
- **4** 바코드가 나타납니다 . 확대하려면 바코드 위로 커서를 이동시킵니다 .
- **5** 스마트폰에서 바코드 스캐너 응용 프로그램을 엽니다 .
- **6** 스마트폰으로 바코드를 스캔합니다 .
- **7** 계속을 클릭하거나 스마트폰의 브라우저를 엽니다 .
- **8** 소프트웨어 활성화 웹사이트가 표시됩니다 . 여기에서 소프트웨어를 등록 및 활성화할 수 있습니다. 모든 필드를 채워야 한니다 .
- **9** Submit( 제출 ) 을 클릭합니다 . 확인 코드 및 설치 코드가 소프트웨어 활성화 웹사이트 페이지 아래쪽에 표시됩니다 . 필요한 경우 아래로 스크롤하십시오 .
- **10** 마법사에서 확인 코드 및 설치 코드를 대문자로 입력합니다 .
- **11** 다음을 클릭합니다 .
- **12** 마침을 클릭합니다 .

#### 웹 사이트 사용

- **1** 소프트웨어와 함께 제공된 일련 번호와 암호를 입력한 후 다음을 클릭합니다 .
- **2** Using our website( 웹 사이트 사용 ) 을 선택합니다 .
- **3** 해당 화면에 제공된 링크(https://www.teklynx.com/nsp/)는 인터넷이 연결된 다른 컴퓨터에서 액세스할 수 있습니다 . 인터넷이 연결되어 있는 사람은 웹 사이트에 연결하여 활성화를 완료할 수 있습니다 . 이 서비스를 사용하려면 일련 번호/암호(제품에 제공됨) 및 사용자 코드(마법사에 표시됨 ) 가 필요합니다 .
- **4** 웹 사이트에 표시된 사용자 등록 양식에 라이센스 사용자 정보를 입력합니다 . 다음을 클릭합니다 .
- **5** Submit( 제출 ) 를 클릭합니다 .
- **6** 확인 코드 및 설치 코드가 웹 사이트에 표시됩니다 . 해당 코드를 대문자로 마법사에 입력하고 다음을 클릭합니다 .
- **7** 마침을 클릭합니다 .

## <span id="page-18-0"></span>Network Licensing 관리

## <span id="page-18-1"></span>Network Licensing

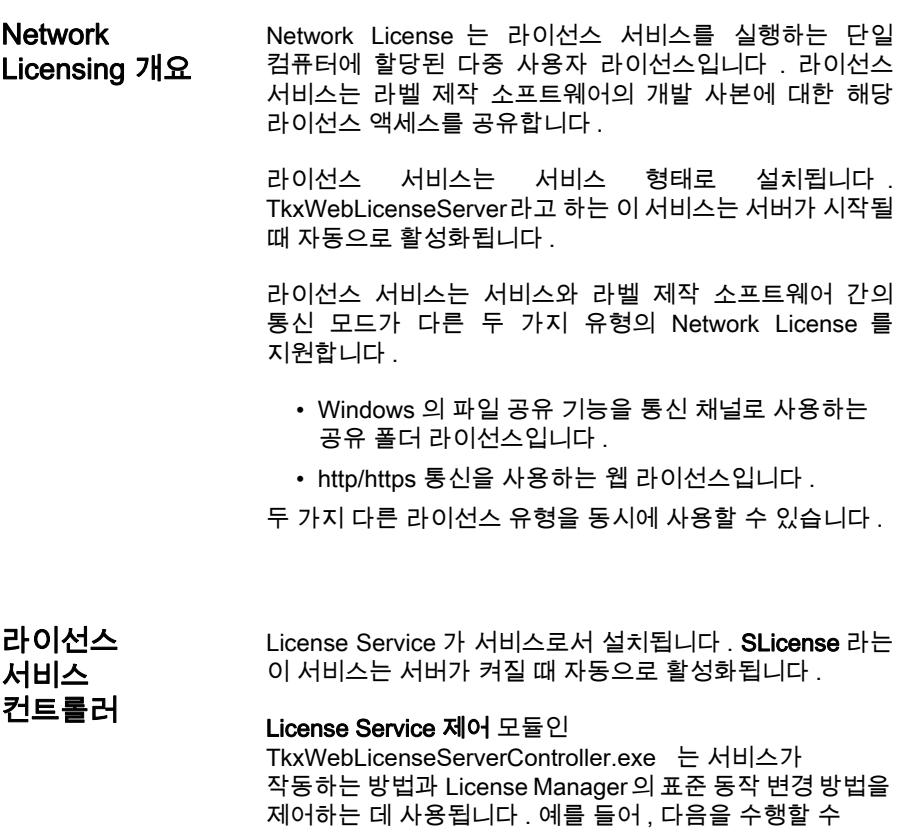

있습니다 .

- 서비스 시작 또는 중지
- 레이블 제작 소프트웨어에 연결된 사용자 목록 표시

#### 라이선스 서비스 컨트롤러 창 설명

라이선스 서비스 컨트롤러 를 시작하려면

- Network toolbar 에서 아이콘을 클릭하세요 - 또는 -
- TkxWebLicenseServerController.exe 파일을 더블 클릭하세요 . - 또는 -
- Windows 작업 표시줄에서 **네트워크 표시줄** 아이콘을 마우스 오른쪽 버튼으로 클릭하고 라이선스 서비스 컨트롤러를 선택합니다 .

시작 후 창이 활성화되면 서비스 제어 창이 다음과 같이 표시됩니다

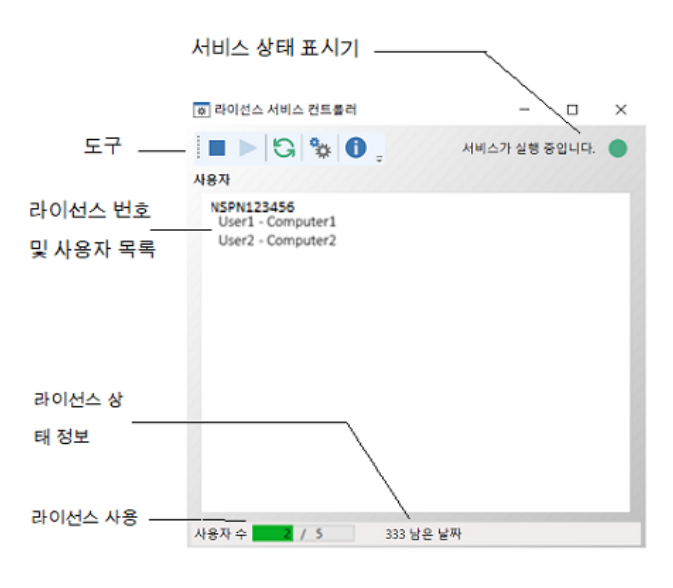

그림 4: 서비스 제어 기본 창

License Service 제어 창에는 사용자 목록이 표시됩니다 . 이 목록에는 현재 레이블 제작 소프트웨어를 사용 중인 로그인 이름이 영구적으로 표시됩니다 .

도구 모음

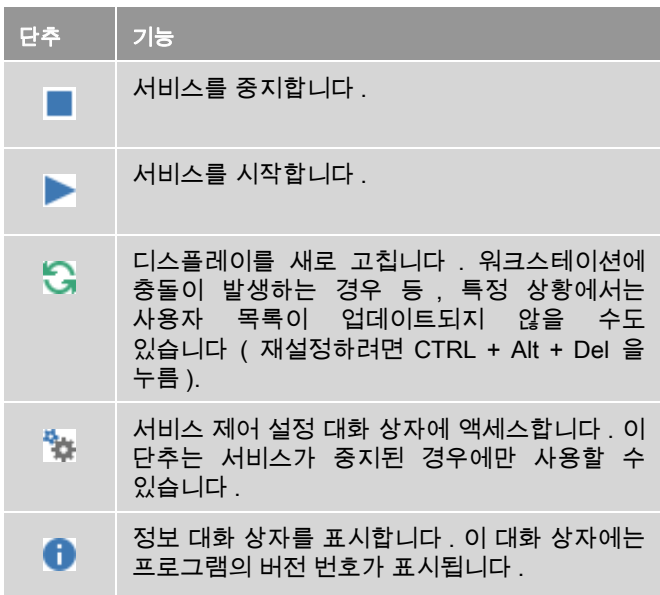

### 서비스 상태 표시기

표시기 패널에 서비스의 현재 상태가 표시됩니다 .

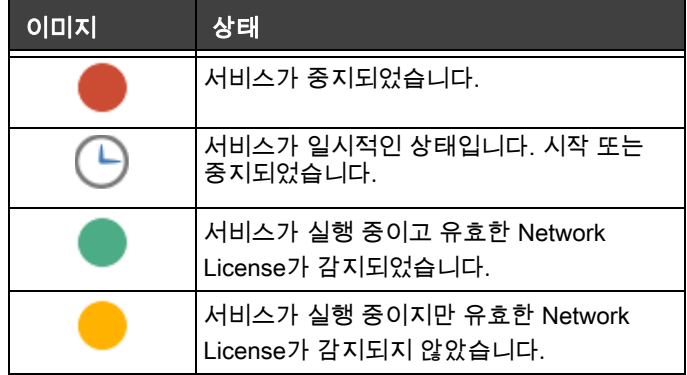

#### 설정 대화 상자

설정 대화 상자에 액세스하려면 을 클릭합니다 .

설정 대화 상자가 표시됩니다 .

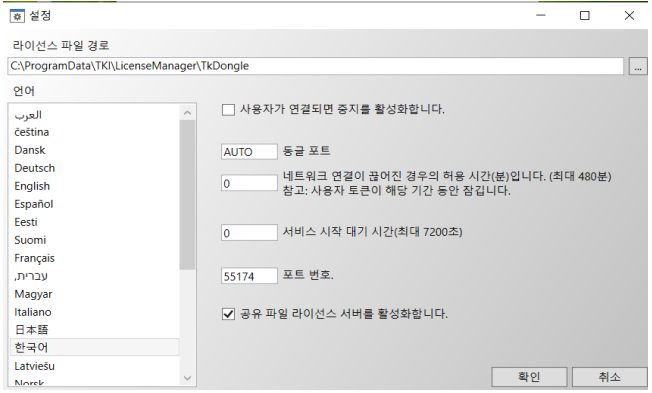

#### 그림 5: 설정 대화 상자

#### 설정을 변경하려면

TkxWebLicenseServer.exe 가 [DONGLE] 폴더에 설치되지 않은 경우에는 라이센스 파일의 액세스 경로를 지정해야 합니다 .

- 라이선스 파일에 대한 새 액세스 경로를 입력하거나 찾아보기 버튼을 클릭합니다 . 새 폴더가 공유되고 사용자에게 폴더에 대한 읽기 / 쓰기 권한이 부여되었는지 확인합니다 .
- 사용자가 로그인 되어 있는 상태에서 서비스를 중지할 수 있게 하려면 사용자가 연결된 동안 중지 가능 옵션을 선택합니다 .
- License Service 제어의 표시 언어를 변경하려면 언어 목록에서 원하는 언어를 선택합니다 .
- 허용 기간을 활성화하려면 분 단위로 값을 입력하십시오 ( 최대 480 분 ). 이 기간 동안 라이센스 서버에 대한 액세스가 중단 되더라도 레이블링 소프트웨어를 계속 사용할 수 있습니다 . 사용자 토큰은 허용 기간 중에 잠깁니다 . 네트워크 관리 대화 상자

( 레이블링 소프트웨어에서 명령 도구 > 네트워크 관리)에서 응용 프로그램이 닫힐 때 네트워크 라이센스 해제 옵션을 선택하여 레이블링 소프트웨어가 닫히면 토큰을 즉시 해제 할 수 있습니다 .

#### 참고

#### 허용 기간이 활성 상태가 되려면 레이블 소프트웨어를 라이센스 서버에 최소 6 분 이상 연결해야합니다 .

- 서비스 시작을 기다리는 특정 시간(초)을 지정하여 시작 후 서비스를 준비하고 안정적으로 유지할 수 있습니다 .
- 다른 IP 포트 번호를 사용하려는 경우 이 창에서 지정할 수 있습니다. 서비스가 새로 지정된 포트를 통해 통신할 수 있도록 방화벽을 조정해야 합니다 .
- http/https 통신 기반 웹 라이선스 방법만 사용하여 Network License 에 액세스하려면 공유 파일 라이선스 서버 활성화 선택을 취소하면 됩니다 .
- 대화 상자에서 확인을 클릭하여 변경 사항을 업데이트합니다 .

#### 서비스의 동작 변경

기본적으로 서비스는 워크스테이션이 켜질 때 자동으로 시작됩니다 . 그러나 Windows 제어판의 서비스 대화 상자에서 서비스의 동작을 변경할 수 있습니다 . Microsoft 에서 제공한 문서를 참조하십시오 .

#### 서비스 시작 유형 변경

- **1** 서비스 목록에서 **TkxWebLicenseServer** 를 선택합니다 .
- **2** 시작을 클릭합니다 .
- **3** 원하는 시작 유형을 활성화합니다 . 기본적으로 **TkxWebLicenseServer** 자동 시작되도록 구성되어 있습니다 .

#### 사용자 계정 선택

- **1** 로그온 필드에서 이 계정을 선택합니다 .
- **2** 암호를 입력한 후 확인하고 서비스 대화 상자에서 확인을 클릭합니다 .

최대 사용자 수 Windows® 워크스테이션에 License Service를 설치한 경우 , 네트워크 버전이 최대 사용자 수로 제한됩니다 . 즉 , 10 개의 사용자 라이센스가 있으면 레이블 제작 소프트웨어 세션을 10 개까지 동시에 시작할 수 있습니다 . 11 번째 사용자가 로그온하려고 시도하면 최대 사용자 수에 도달했음을 알리는 오류 메시지가 표시됩니다 . 이 사용자는 연결된 사용자 중 한 명이 로그오프할 때까지 기다려야 합니다 . 동시 연결 수를 늘리려면 Windows® 서버에 License Service 를 설치해야 합니다 . ( 이 제한은 공유 폴더 유형 Network License 에만 적용됩니다 .)

### <span id="page-23-0"></span>문제 해결

두 가지 유형의 오류 메시지가 표시될 수 있습니다 . 아래 표에서는 발생 가능한 문제와 해당 문제를 해결하는 절차를 설명합니다 .

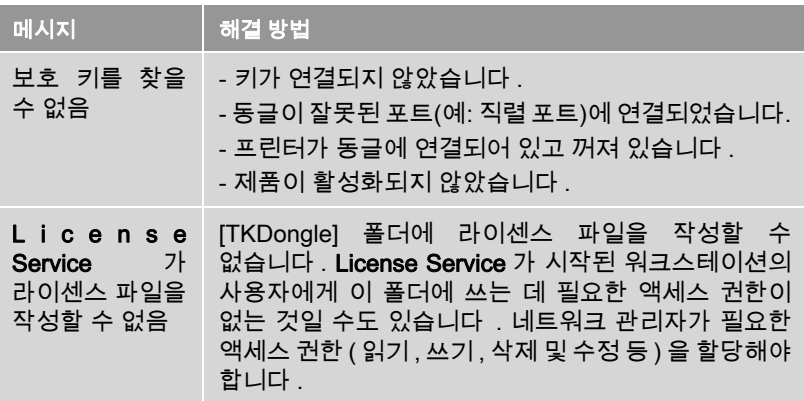

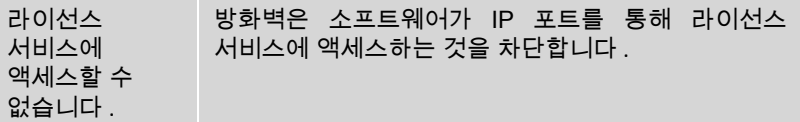

## <span id="page-24-0"></span>공유 리소스 관리

공유 문서 파일 <u>기능 문서는 한 사용자만이 읽기 / 쓰기 모드로 열 수 있습니다</u> . 다른 사용자가 같은 문서를 여는 경우에는 읽기 전용 모드로 열립니다 . 즉 , 첫 번째 사용자만이 해당 문서를 수정하고 저장할 수 있습니다 .

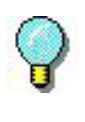

참조 : 그러나 읽기 전용 모드에서 문서를 인쇄할 수 있습니다 .

그룹 작업에 보안을 제공하려면 옵션 대화 상자의 문서 탭에서 문서를 기본적으로 읽기 전용 모드로 열기 옵션을 선택하여 문서의 열기 모드를 정의할 수 있습니다 .

공유 데이터 Network Settings Wizard 를 사용하여 변수 , 값 목록 및 인쇄 로그 파일을 위한 데이터 공유를 구성할 수 있습니다 .

> 데이터를 공유하려면 마법사의 3 단계에서 네트워크상의 경로 및 폴더를 지정해야 합니다 .

공유 인쇄 로그 파일 Network Settings Wizard 에서 일반 설정 모드를 선택한 경우 , 인쇄 로그 파일 대화 상자에서 인쇄 로그 파일 ( 모든 인쇄 작업을 추적하는 데 유용함 ) 을 구성할 수 있습니다 .

> 인쇄 로그 파일을 모든 워크스테이션에서 공유하려면 먼저 워크스테이션 중 하나에서 로그를 생성해야 합니다 .

#### 인쇄 로그 파일을 생성하려면

**1** 도구 > 인쇄 로그 파일로 이동합니다 .

- **2** 공유 데이터가 저장되는 폴더의 액세스 경로와 인쇄 로그 파일의 파일 이름을 입력한 다음 텍스트 편집기를 선택합니다 .
- **3** 옵션 탭에서 옵션을 활성화합니다 . 인쇄 로그 파일에 대한 자세한 내용은 온라인 도움말 시스템을 참조하십시오 .

공유 변수와 마찬가지로 , 여러 사용자가 한 파일에 대해 작업하고 있는 경우에는 하나의 인쇄 로그 파일만이 작성되며 이 파일이 각 사용자의 모든 인쇄 작업을 추적합니다 . 그러나 사용자가 개인 파일을 생성할 수도 있습니다 .

공유 파일 시간 초과 기간 한 사용자가 공유 변수 파일과 같은 공유 파일을 열면 다른 사용자는 이 파일에 액세스할 수 없으며 이 파일이 편집 가능해질 때까지 기다려야 합니다. 시간 초과 기간(사용자가 정의함 ) 후에는 계속 기다릴지 또는 요청을 취소할지를 묻는 메시지가 표시됩니다 .

#### 시간 초과 기간을 정의하려면

- **1** 도구 > 옵션으로 이동합니다 .
- **2** 기타 탭을 클릭합니다 .
- **3** 공유 파일 액세스 시간 초과 기간 (ms) 텍스트 필드에 값을 입력합니다 .

인쇄 인쇄 상태 대화 상자에서 깜박이는 색상 표시기는 현재 인쇄 작업의 상태를 나타냅니다 . 이 상태는 레이블 제작 소프트웨어에서 인쇄 대화 상자를 표시하는 경우에만 표시됩니다 .

- 녹색 : 데이터를 인쇄 중입니다 .
- **오렌지색** : 사용자가 현재 공유 리소스 ( 프린터 또는 변수 ) 를 사용하는 중입니다 .
- 빨간색 : 오류입니다 .

#### 인쇄 대화 상자를 표시하려면

**1** 도구 > 옵션으로 이동하고 인쇄 탭을 클릭합니다 .

**2** 인쇄 취소 대화 상자 숨기기 옵션을 비활성화합니다 .

## <span id="page-26-0"></span>네트워크 관리자를 위한 참고 사항

이 섹션에서는 서버 및 워크스테이션상의 폴더와 필요한 액세스 권한에 대해 설명합니다 .

#### 서버 상의 폴더

설치 중에 , [TKDONGLE] 폴더가 생성됩니다 . 각 사용자가 공유된 TKDONGLE 폴더에 대한 읽기 / 쓰기 액세스 권한을 가지고 있어야 합니다 .

참고

사용자는 기본 폴더 목록의 모든 사용 가능한 폴더에 대한 읽기 / 쓰기 권한을 가지고 있어야 합니다 ( 도구 > 옵션 ... > 기본 폴더 ).

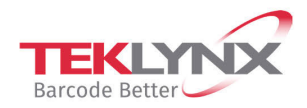

**France** +33 (0) 562 601 080

Germany +49 (0) 2103 2526 0  $\begin{array}{c} \textbf{Singapore} \\ +65\ 6908\ 0960 \end{array}$ 

**United States** +1 (414) 837 4800

Copyright 2021 TEKLYNX Corporation SAS. All rights reserved. LABEL MATRIX, LABELVIEW, CODESOFT, LABEL ARCHIVE, SENTINEL, PRINT<br>MODULE, BACKTRACK, TEKLYNX CENTRAL, TEKLYNX, and Barcode Better are trademarks or registered tr SAS or its affiliated companies. All other brands and product names are trademarks and/or copyrights of their respective owners.

www.teklynx.com

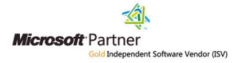